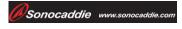

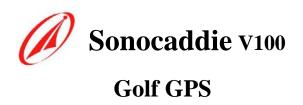

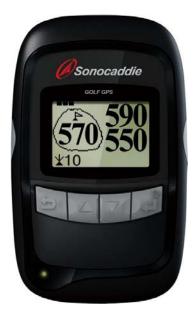

# Sonostar Inc.

V.1.A.0.6\_E

# Contents

| Welcome4                            |
|-------------------------------------|
| Warnings 4                          |
| Cautions 5                          |
| Chapter 1. Introduction6            |
| 1.1 Features                        |
| 1.2 Battery Indicator Light6        |
| 1.3 Battery Level7                  |
| 1.4 Satellite Signal7               |
| 1.5 Functions                       |
| 1.5.1 Main Menu 7                   |
| 1.5.2 Play7                         |
| 1.5.2.1 Select the Course to Play 7 |
| 1.5.2.2 Green View Display          |
| 1.5.2.3 Fairway View Display        |
| 1.5.2.4 Edit/Record Green View 8    |
| 1.5.2.5 Edit Reference Points 10    |
| 1.5.3 Course Functions 11           |
| 1.5.3.1 New Course 11               |
| 1.5.3.2 Delete Course 11            |
| 1.5.4 Settings 12                   |
| 1.5.5 Link 12                       |
| 1.5.6 Mark 12                       |
| 1.5.7 Info                          |

| User' | s ( | Gu | ide |
|-------|-----|----|-----|
| 0.501 | 5.  | Ju | iuc |

| 1.5.8 Power Off                            | 13  |
|--------------------------------------------|-----|
| 1.5.9 Reset                                | 13  |
| Chapter 2. Course Management               | 14  |
| 2.1 Please follow the steps below to downl | oad |
| course data                                | 14  |
| 2.2 Downloading a Course                   | 14  |
| 2.2.1 Manage data in V100                  | 16  |
| Chapter 3. Map a New Course                | 19  |
| 3.1 Create a New Course                    | 19  |
| 3.2 Map Reference Points on Green          | 20  |
| 3.3 Map Reference Points                   | 21  |
| Appendices                                 | 22  |
| A. Specification                           | 22  |
| B. System Requirement                      | 22  |
| C. Description Abbreviations               | 23  |
| Regulatory Agency Compliance               | 23  |

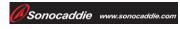

# Welcome

Welcome to the Sonocaddie V100 user's guide. This guide was designed for you with everything you need to know about how to operate your Sonocaddie. It only takes few minutes to read, after which you can immediately enjoy your brand new Sonocaddie.

# Warnings

Please read the guidelines below, since failure to do so may result in misuse of the equipment and may be dangerous or illegal.

The Global Positioning System (GPS) is operated by the government of the United States, which is solely responsible for its accuracy and maintenance. The system is subject to changes which could affect the accuracy and performance of all GPS equipment.

## • Operating

- Sonocaddie may take at least 10~15 minutes in order to receive satellite signals the first time you turn it on. It may take longer to receive signals if it has been off for 4 or more hours, or if you traveled more than 100 miles away from the last location where you used your Sonocaddie.
- > To achieve optimum accuracy it is advised that Sonocaddie performs best under clear sky conditions. Furthermore, it should acquire at least 6 satellite signals.
- Should you experience any problems with your Sonocaddie (e.g. malfunction/ damage) please contact Sonocaddie customer service <u>sales@sonocaddie.com</u>. Do not attempt any repairs on your own as this may void the warranty.
- The data cable provided is solely for the use of Sonocaddie devices. Do not connect any other cable for data transfer as this could damage the data port (I/O port)

#### • Power

# The battery in Sonocaddie V100 is not removable. We recommend that you recharge the battery only with the cable provided and do not attempt to remove it.

 $\blacktriangleright$  Please charge the battery at least 3.5 hours before the first use.

> There are three ways to charge the battery through the  $110 \sim 240v$  wall outlet, USB port, or 12v car adapter (optional).

# Cautions

- Golf course
  - Sonocaddie should not be used while driving any vehicle including golf carts. Always place Sonocaddie in a secure place to avoid any impact which could cause damage to it.
  - Coverage/reception levels may be adversely affected by forests and/or buildings. Optimal usage will be gained in wide open areas.
  - Contact with rain or water must be avoided.
- GPS reception
  - Sonocaddie has a built-in GPS antenna. The unit should be used in an upright position to gain the best signals and should not be covered with anything as this may affect the quality of reception.
  - GPS reception might be affected by the following environmental factors such as rain, dense clouds, fog, solar flares, high voltage electricity, cellular phone towers, etc.

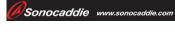

# Chapter 1. Introduction 1.1 Features

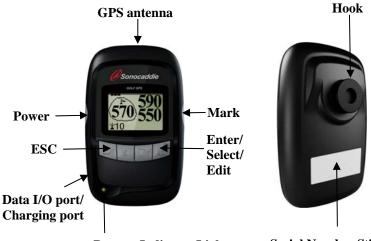

**Battery Indicator Light** 

Serial Number Sticker

# **1.2 Battery Indicator Light**

| Red          | The battery indicator lights up in red when the battery is charging.                          |
|--------------|-----------------------------------------------------------------------------------------------|
| Flashing red | When the battery indicator light is flashing red, indicating the battery needs to be charged. |
| Green        | The battery indicator lights up in green when the battery is fully charged and connected.     |

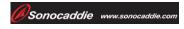

# **1.3 Battery Level**

| Scale of power |       |      |
|----------------|-------|------|
| Conditions     | Empty | Full |

#### **1.4 Satellite Signal**

| Satellite<br>signal | 0~2  | 3~5  | 5~6  | 6~8  | 8~10      | >10     |
|---------------------|------|------|------|------|-----------|---------|
| Accuracy            | None | Poor | Fair | Good | Very Good | Optimal |

#### **1.5 Functions**

#### 1.5.1 Main Menu

Main Menu displays 7 functions of the V100 including Play, Course, Settings, Link, Mark, Info and Power Off. Use  $\blacktriangle$  or  $\checkmark$  buttons to select 7 functions.

#### 1.5.2 Play

1.5.2.1 Select the Course to Play

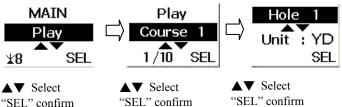

This is the main interface to display the course information.

User's Guide Sonocaddie www.sonocaddie.com 1.5.2.2 Green View Display Green Back Green Center Green Front Fairway view Satellite Interface Signal 1.5.2.3 Fairway View Display Distance to each Battery Level reference point Green View ¥8 (በ1) Interface Fairway Right Fairway Left Fairway

By pressing the Enter/Select/Edit button (icon  $\triangle$  on the screen) will change to the fairway view showing reference points in the fairway. It displays the distance from your position to other reference points. As you move, the yardage distances will change according to your position. By pressing the Enter/Select/Edit button (icon ) on the screen) will change to the green view display.

#### 1.5.2.4 Edit/Record Green View

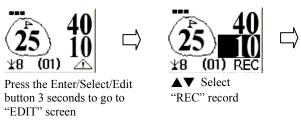

```
User's Guide
```

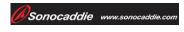

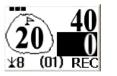

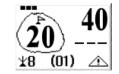

Press the ESC button back to Green view display

This screen is used to edit or record location of the green while playing. To edit/record the Green front, follow these steps:

- 1.Press the Enter/Select/Edit button for at least 3 seconds
- 2. Select the Green front as your specific location.
- 3.Stand still at the edge of the Green front for 5 seconds and press "**REC**" to edit/record the Green front. You will see the distance shows "0" yards.
- 4. Press the ESC button to go back to the Green View. As you move, the yardage number will change according to your position.

**Important:** All reference points on the Green will appear as dashes when you are within 5 yards.

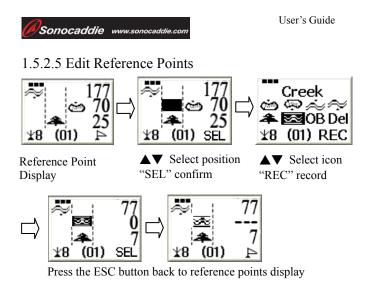

This feature is used to edit or record the location of fairway reference points while playing. By pressing the

Enter/Select/Edit button (icon  $\triangle$  on the screen), you will switch to the Fairway View showing the reference points. If you want to change a reference point in the fairway view, press the Edit button for at least 3 seconds then select the reference point or location you would like to edit.

For example, to remove a bunker front on the right of the fairway and instead show a Creek on the center of fairway, follow these steps:

- 1. Press the edit button for at least 3 seconds
- 2. Select the middle section of the second row as your specific position to edit your new reference point
- 3. Press "**SEL**". The screen will show icons that represent the reference points.
- 4. Stand still at the Creek front for 5 seconds before choosing the Creek icon and pressing "**REC**".
- 5. When you see the Creek icon and yardage number "0" appear on the screen you have successfully added the reference point.
- 6. Press the ESC button back to the reference points. As you move, the yardage number will change according to your position.

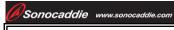

**Important:** All reference points will appear as dashes when you are within 5 yards.

# 1.5.3 Course Functions

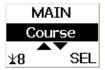

In the Course functions, you are able to add a new course or delete an existing course.

1.5.3.1 New Course

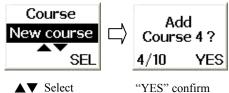

"SEL" confirm V100 provides a function to allow user to map a new course. Press "**YES**" to confirm or use the ESC button to go back.

After successfully creating a new course, you can start mapping the course. (SEE CHAPTER 3.MAP A NEW COURSE)

#### 1.5.3.2 Delete Course

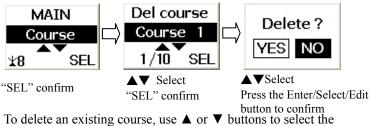

course you wish to delete and press "SEL". Press "YES" to confirm or "NO" to go back.

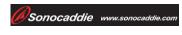

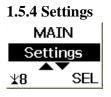

V100 allows user to customize your Sonocaddie V100. It provides settings such as language, distance units, time zone and reset to default.

▲▼ Select "SEL" confirm

**1. Language:** English/ French/ Spanish/ German/ Simplified Chinese/ Traditional Chinese

2. Unit: Yard/ Mile/ Meter/ Kilometer

3. Time Zone: Select your current time zone, and press "SEL" to confirm. NOTE: GMT = Greenwich Mean Time
4. Reset to Default: Allows user to reset the settings to default including Unit and Time Zone. Select "YES" to confirm or "NO" to go back to "Settings".

#### 1.5.5 Link

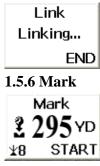

This feature allows users to connect your V100 to the computer to download course data. To download course data, it is necessary to install V100 Software into the computer first.

This feature allows you to accurately measure the distance of a drive or any other golf shot. Press "**START**" to establish the start point, the distance will automatically update as you move

toward the ball location. Once the user reaches the ball location, press "**END**" to finish driving distance measurement and your shot yardage will display.

There are two ways to access the Mark Function anytime while operating other functions.

1. Press the "Mark" button (Right side key) directly.

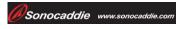

2. Select Mark Function icon on the "Main" menu.

1.5.7 Info Ver:1.0.0.0 N:32°2'32.9" W:118°46'52" 13:33MAY13

This feature will display general information of your V100 including the version of software, (N/S) latitude, (W/E) longitude, time and date.

# 1.5.8 Power Off

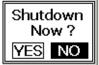

Use  $\blacktriangle$  or  $\blacktriangledown$  buttons to select "YES" to turn off the device or "NO" to go back to "Main" menu.

There are two ways to turn off the unit.

1. Press **"Power**" button (Left side key) for more than 3 seconds.

2. Select Power off Function icon on the "Main" menu.

# 1.5.9 Reset

If any problem occurs while using Sonocaddie V100, **please do not attempt to remove the internal battery.** By pressing the ESC button first and simultaneously pressing the Power button, you will immediately shut down the device.

**Important:** If you reset the unit before saving any changes, those changes will disappear.

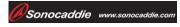

# Chapter 2. Course Management 2.1 Please follow the steps below to download course data

**Step 1:** Login or join Sonocaddie membership at http://www.sonocaddie.com.

**Important:** Product Serial Number is REQUIRED to join Sonocaddie V100 membership.

**Step 2:** Install V100 driver into your computer. You can find it in the CD which included in the V100 box and also at http://www.sonocaddie.com, "Support" section.

**Step 3:** Install V100 Software into your computer. You can find it in the CD enclosed in the package and also at website.

Step 4: Turn on the V100, select "Link" from "Main" menu.

**Step 5:** Connect the mini USB cable between Sonocaddie V100 and the computer. Stand by for either downloading or uploading course data. Users should not operate the Sonocaddie during the download/upload transmission until the process is completed.

**Important:** Please make sure you have selected "Link" from "Main" menu on your V100 unit.

Click Press Here to Connect V100 button on V100

Software to complete connection process.

# 2.2 Downloading a Course

**Step 1:** Log in membership to enter V100 Software. **Step 2:** Operate the V100 Software k

This document is the property of Sonostar Inc. Any unauthorized reproduction is prohibited. Page 14

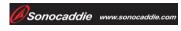

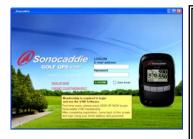

Important: An Internet connection and Internet Explorer are required to log in V100 Software to access course data.

You must fill in your email address and password to run V100 Software. (Same as the member account you created.)

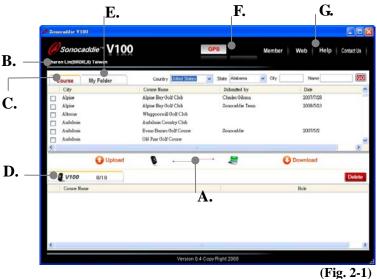

| Linking Status (A in Fig. 2-1) |              |
|--------------------------------|--------------|
| <b>Connection Indicator</b>    | Status       |
| -<br>-<br>-                    | Connected    |
| 🖉 . 🛛 🗶                        | Disconnected |
|                                |              |

Information bar (B in Fig. 2-1) User's name/ Type of Membership Plan/ Membership Valid Period/ Registered Country

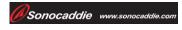

#### Course Tab (C in Fig. 2-1)

Course Tab (Links to Sonocaddie database) for downloading course data.

**Step1.** (Fig. 2-2) Please select the Country and State, fill in the Course Name then press "GO" to search the course you want transferring from the search results.

**Step2.** (Fig. 2-2) Check one or more box of the course(s) and press "**Download**" button to transfer the courses to V100 device.

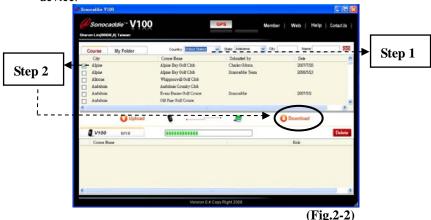

#### 2.2.1 Manage data in V100

#### V100 Tab (D in Fig. 2-1)

When linking with V100 device, the course data/ track record(s) on the device is ready to uploaded, deleted and reviewed (track record only).

- **Upload:** You could upload the course GPS (10 courses) and Track (10 records) data to "My Folder" tab.
- **Delete:** Tick one or more box of data, press "Delete" button to remove the data.

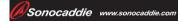

## - Rename the course on the V100 device:

Double click the course name to rename.

| 🚺 Upload                         | Q 💈  |
|----------------------------------|------|
| <b>§ V100</b> 3/10               |      |
| Course Name                      | Hole |
| Atkinson Country Club and Resort | 18   |
| Souhegan Woods Golf Club         | 18   |
| Course 5                         | 18   |
|                                  |      |

- 1. Double click on the course name that you would like to change. The course name chosen will be highlighted in blue.
- 2. Type the new course name in the box as you want it to appear on your V100 unit.
- 3. Once the name is changed to your liking, hit the Enter key on your keyboard.
- 4. Once Enter is hit, a status bar (as pictured below) will show on your screen. When the status bar has completed, you have successfully changed the course name in your unit.
- 5. You may now disconnect the V100 if you wish.

|               | 🔂 Upload            | Ð | ·    | 2 |
|---------------|---------------------|---|------|---|
| <b>Q</b> V100 | 3/10                |   |      |   |
| Course Name   |                     |   | Hole |   |
| Afkinson Coun | try Club and Recort |   | 19   |   |
| Souhegan Wo   |                     |   | 18   |   |
| Sonocaddie Co | Alte                |   | 18   |   |

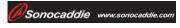

- **Review** (track only): Review tracks and analysis of your round(s).

| Sonocae | n<br>ddie <sup></sup> V100<br>/1) Talwan | 2                                | GPS Track Me | mber   Web   Holp   ContactUi |
|---------|------------------------------------------|----------------------------------|--------------|-------------------------------|
| Cours   | Folder 010                               | Naze                             | Date         | Delet                         |
|         | <b>O</b> Upload                          |                                  | - 1          | C Download                    |
|         | 1/10                                     | (********                        |              | Revies 1 Delet                |
| 9 V100  |                                          | 12                               | 200          | _                             |
| 001V B  |                                          | Course Name<br>V300 Roof Tenting | 2000-9-25    | >                             |
| -       |                                          |                                  |              | >                             |
| -       |                                          |                                  |              | $\geq$                        |

To review track record, please press "Track" button on the top of the display, then tick the record you want to review. Just press the "Review" button, and the tracks will show on the display for you to refer your game. **You could only review the track record under "My Folder" tab.** 

#### My Folder Tab (E in Fig. 2-1)

This is the personal folder to manage your data. You may upload the course GPS info (up to 10 courses) and Track (10 records) data or view Track data from your V100 unit to this area depending on the membership program. (Par level user has NO access to "My Folder" unless the membership is upgraded.)

**Important:** Only Birdie member have access to the My Folder function.

It is not possible to download course(s) from Course Tab area to My Folder directly. Every Downloading process must go through your Sonocaddie V100 device. Track data can only be uploaded to "**My Folder**" but can not be downloaded to V100 unit.

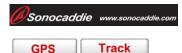

The same course data list on V100 unit. You could switch to review the data by simply pressing the buttons.

#### Know more about the functions (G in Fig. 2-1)

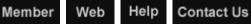

These buttons will link you to Sonocaddie V100 website for further information and assistance.

**Important:** Members with expired membership are not allowed to access to V100 Software unless the membership is renewed. The Sonocaddie system will remind you by email prior the expiration date. For further information or assistance, please go to <u>www.sonocaddie.com</u> or email to <u>sales@sonocaddie.com</u> for help.

# Chapter 3. Map a New Course

## 3.1 Create a New Course

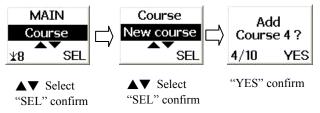

Select "Course" from the "Main" menu then select "New course". The unit will automatically name your new course from Course 1 to Course 10. After confirmation, press "**YES**" to create a new course.

**Important:** The course names will be generated automatically from Course 1~Course 10. These names can not be renamed using the V100 unit, but can be changed using the V100 software in computer.

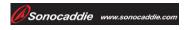

# 3.2 Map Reference Points on Green

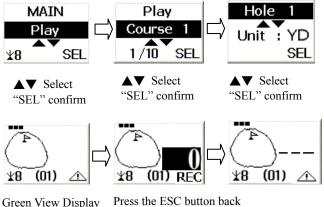

to Green View Display

Once you create a new course you can start mapping it. Press and hold the Enter/Select/Edit button for at least 3 seconds to bring up the screen for mapping the Green while playing. For example, to map the Green front, press the Enter/Select/Edit button for at least 3 seconds, and select the Green front as your specific location. Then stand still at the edge of the Green front for at least 5 seconds before pressing "**REC**" to map the Green front. When you see the yardage number of the Green front appear as "0" that means you have successfully mapped the Green front. Repeat this process at the back of the green to record the Green back. Press the ESC button back to the Green View Display. After recording the Green front and back, the V100 system will automatically calculate the yardage number of the Green center and show it on the screen. As you move, the yardage number will change according to your position.

**Important:** All reference points on the Green will appear as dashes when you are within 5 yards.

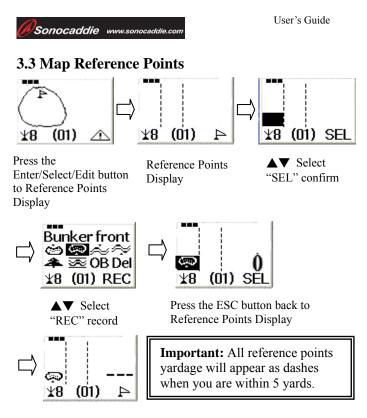

To map Fairway features, press the Enter/Select/Edit button (icon  $\triangle$  on the screen). This will bring up the screen for mapping fairway reference points while playing. For example, if you want to map the Bunker front on the left of the fairway, press the Edit button for at least 3 seconds then select the specific position to map your new reference point and press "SEL". The screen will show icons that represent the reference points, please stand still at the Bunker front for at least 5 seconds before choosing the "Bunker front" icon and press "REC". When you see the "Bunker front" icon and yardage number "0" appear on the screen you have successfully mapped the reference point. Press "ESC" button back to the reference points. As you move, the yardage number will change according to your position.

# Appendices

#### A. Specification

- Size
  - ▶ 85 H×52 W×33 Tmm (3.3"×2.1"×1.3") with hook
- Weight
  - ➢ 75g (2.64 oz) with Lithium-ion battery
- Power
  - Internal Rechargeable battery
  - ▶ 15 hours in normal operation
  - Battery charging time: 3.5 hours.

#### • Storage

➢ 10 Courses

#### • Display

- Mono LCD with backlight
- Language
  - English/ French/ Spanish/ German/ Simplified Chinese/ Traditional Chinese

#### • Antenna

Built-in antenna

## **B.** System Requirement

Microsoft Windows 7/ XP/ Vista (Apple Mac OS is temporarily not available) CD-ROM 512 MB RAM (XP) 1 GB RAM (Vista) or higher 12 MB or more hard disk space

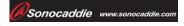

# **C. Description Abbreviations**

OB = Out of Bounds H = Hole YD = Yard M = Meter ML = Mile KM = Kilometer Info = Information Ver = Version Del = Delete SEL = Select REC = Record

#### **Regulatory Agency Compliance** Federal Communications Commission (FCC)

This device complies with part 15 of the FCC Rules. Operation is subject to the following two conditions: (1) this device may not cause harmful interference, and (2) this device must accept any interference received, including interference that may cause undesired operation.

**NOTICE** The FCC warns that user modifications of this device without the express approval of Sonostar Inc. could void the user's authority to operate the device.

V.1.A.0.5\_E